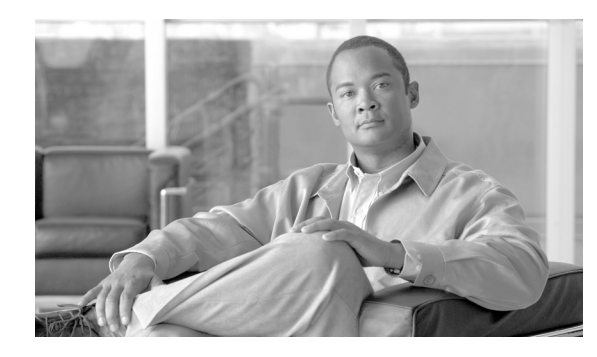

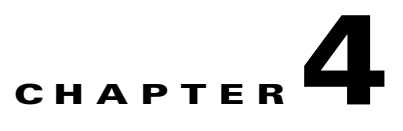

# **Verifying and Troubleshooting the Line Card Installation**

**Revised: March 2009, OL-17434-01**

# **Overview**

This chapter provides various methods by which you can troubleshoot the line card installation. The troubleshooting tips are helpful for identifying the problem and resolving it. The following sections describe how to verify and troubleshoot the line card installation:

- **•** [Initial Boot Process, page 4-1](#page-0-0)
- **•** [Status LEDs, page 4-2](#page-1-0)
- **•** [Troubleshooting the Installation, page 4-2](#page-1-1)
- **•** [SONET Clocking Issues, page 4-3](#page-2-0)

# <span id="page-0-0"></span>**Initial Boot Process**

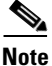

**Note** Many new line cards are designated as administratively down by default. Status LEDs are off until you configure the interfaces and use the **no shutdown** command.

During a typical line card boot process, the following events occur:

- **1.** The line card maintenance bus (Mbus) module receives power and begins executing the Mbus software.
- **2.** The line card Mbus module determines the type of card on which it resides, performs internal checks, and prepares to accept the Cisco IOS XR software from the route processor (RP).
- **3.** The RP powers up the line card and loads the line card with the Cisco IOS XR software.

To verify that the line card is working properly, perform the following operational checks:

**•** During the line card boot process, observe the line card alphanumeric LEDs to ensure that the card is running the typical initialization sequence. The sequence should end with the alphanumeric status message 'IOX RUN'.

• Observe the line card status LEDs to verify that the Active LED (Link LED or status LED for line cards with no Active LED) is on. If an Active LED is not on, verify that the associated interface is not shut down.

If one of these conditions is not met, refer to the ["Advanced Line Card Troubleshooting" section on](#page-5-0)  [page 4-6](#page-5-0) to identify any possible problems.

# <span id="page-1-0"></span>**Status LEDs**

After installing the line card and connecting the interface cables, verify that the line card is working properly by checking the following LEDs on the faceplate:

- Interface status LEDs show the status of each fiber-optic connector. Channelized line cards with optical interfaces can contain some or all of the following status LEDs (see Figure 1-1):
	- **–** Active—Indicates the active condition of this port
	- **–** Carrier—Indicates the status of SONET framing reception on this port
	- **–** RX PKT—Indicates that data is being received on this port

Line cards with T3 ports contain a single status LED:

**•** Alphanumeric LEDs. Two four-digit alphanumeric LEDs display messages that explain the state of the line card. (See the "Alphanumeric LEDs" section on page 1-6.)

The status LEDs might not be on until you have configured the line card interfaces (or turned them on, if they were shut down). To verify correct operation of each interface, complete the configuration procedures for the line card. (See the ["Configuring and Troubleshooting Line Card Interfaces" section](#page-3-0)  [on page 4-4.](#page-3-0))

# <span id="page-1-1"></span>**Troubleshooting the Installation**

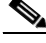

**Note** Many new line cards are designated as *administratively down* by default. Status LEDs are off until you configure the interfaces and use the **no shutdown** command.

If the Active LED (Link LED or status LED for line cards with no Active LED) or the alphanumeric display LEDs on a line card do not come on, there is either a problem with the line card installation or a hardware failure. To verify that the line card is installed correctly, follow these steps:

- **Step 1** If the Active LED fails to come on, but the alphanumeric display LEDs on the line card indicate activity, verify that the initialization sequence ends with IOX RUN. If this is the case, verify that the interface is not shut down. If it is not, suspect a circuitry problem with the Active LED and contact a Cisco Technical Support for further assistance.
- **Step 2** If the Active LED on the line card fails to come on or the alphanumeric display LEDs do not indicate IOX RUN, check the router connections as follows:
	- **a.** Verify that the line card board connector is fully seated in the backplane. Loosen the captive installation screws and firmly pivot the ejector levers toward each other until both are perpendicular to the line card faceplate. Tighten the captive installation screws.
	- **b.** Verify that all power cords and data cables are firmly connected at both ends.
	- **c.** Verify that all memory modules on the card are fully seated and secured to their sockets.

After the line card reinitializes, the Active LED on the line card should come on. If the Active LED comes on, the installation is complete; if the Active LED does not come on, proceed to the next step.

- **Step 3** If the Active LED still fails to come on, remove the channelized line card and try installing it in another available line card slot.
	- **•** If the Active LED comes on when the line card is installed in the new slot, suspect a failed backplane port in the original line card slot.
	- **•** If the Active LED and alphanumeric display LEDs still do not come on, halt the installation. Contact a Cisco Technical Support to report the faulty equipment and obtain further instructions.
- **Step 4** If an error message displays on the console terminal during the line card initialization, see the appropriate reference publication for error message definitions. If you experience other problems that you cannot solve, contact Cisco Technical Support for assistance.

### <span id="page-2-0"></span>**SONET Clocking Issues**

This section provides an overview of SONET clocking issues. This line card supports both line and internal clocking functions. Line clocking is derived from the incoming signal from a given port. Internal clocking is derived from the clock that is internal to the line card.

Each port can be configured independently of the other in a line-timed setup, going back as far as the first payload processor. However, on the 4-Port Channelized OC-12 Line Card, the second level of payload processing ties the ports to a common clock source that is timed from only one port. This can result in pointer justifications if the remaining ports are not synchronous. However, with a properly configured router, these pointer justifications can be limited to provide the same performance as a SONET cross-connect device.

**Note** Pointer justifications do not affect data throughput. All configurations of the 4-Port Channelized OC-12 Line Card provide total data throughput regardless of pointer justifications. Under no circumstances does any data loss occur. All configurations provide 100 percent error-free data flow.

These line cards use Stratum3 (S3) as the internal clock reference. However, if one of the ports is Stratum1 (S1) accurate, it can be used as the local reference for the system clock. In this case, pointer justifications are very limited. If the system clock is timed from an S1 clock source, from a valid SONET network, then there are no pointer justifications on any synchronous interface. There are minimal pointer justifications (limited to S1 pointer justifications) on any asynchronous interface if it is on another SONET network. Pointer justification in this case is proportional to the accuracy of the other port clock.

**Note** When using the **show controller sonet** *rack/slot/module/port* command, Positive Stuff Event (PSE) and Negative Stuff Event (NSE) values can be safely ignored.

The 4-Port Channelized OC-12 Line Card can select an input port as the source of synchronization for the system clock. This eliminates pointer justifications on any port that is synchronous with the selected port.

 $\mathbf{I}$ 

# <span id="page-3-0"></span>**Configuring and Troubleshooting Line Card Interfaces**

This section provides procedures for configuring and troubleshooting the channelized line cards:

- **•** [Configuring the 4-Port Channelized OC-12/STM-4 ISE Line Cards, page 4-4](#page-3-1)
- **•** [Advanced Line Card Troubleshooting, page 4-6](#page-5-0)

# <span id="page-3-1"></span>**Configuring the 4-Port Channelized OC-12/STM-4 ISE Line Cards**

The following example describes how to perform a basic controller configuration. Use the **configure** command to configure the controller.

Use the following procedure to configure the 4-Port Channelized OC-12 Line Card for SONET framing. Press **Enter** after each configuration step unless otherwise noted.

The SONET controller name is #controller sonet 0/2/0/0 if Rack, Slot, CPU instance (0 for LCs) and Port are 0, 2, 0, 0, respectively. A Cisco XR 12000 Series Router, identifies an interface address by *rack/slot/CPU instance*/*port number*. By default, the 4-Port Channelized OC-12 Line Card is in 12xSTS-1 mode. Table 4-1 shows the configuration on the first 12 STSs.

By default, the controller is in SONET mode.

*Table 4-1 Controller Configuration Example*

|      | STS-1             | $STS-2$ | $\mathsf{STS}\text{-}3$ | $\overline{\text{STS-4}}$ | $\blacktriangleright$ STS-5 | $STS-6$       | $\overline{\text{STS-7}}$ | STS-8 | $STS-9$       | $\textsf{STS-10}$ | $\blacktriangleright$ STS-11 | <b>STS-</b><br>$ 12\rangle$ |
|------|-------------------|---------|-------------------------|---------------------------|-----------------------------|---------------|---------------------------|-------|---------------|-------------------|------------------------------|-----------------------------|
| mode | <b>STS-3c POS</b> |         | DS3<br>serial           | DS3<br>serial             | DS3<br>serial               | DS3<br>serial |                           |       | $ STS-3c$ POS |                   |                              |                             |

**Examples** This example shows how to create three POS interfaces named  $0/2/0/0/1$  on rack, slot, CPU instance, and port 0,2,0,0:

```
0/2/0/0:router(config)# config t
0/2/0/0:router(config)# controller sonet 0/2/0/0
0/2/0/0:router (config-sonet)# sts 1
0/2/0/0:router (config-stsPath)# width 3
0/2/0/0:router (config-stsPath)# mode pos unscramble
0/2/0/0:router (config-stsPath)# commit
```
This example shows how to create T3 controller named 0/2/0/0/4 on rack, slot, CPU instance, and port  $0,2,0,0$ :

0/2/0/0:router(config)# **controller sonet 0/2/0/0**  0/2/0/0:router (config-sonet)# **sts 1**  0/2/0/0:router (config-stsPath)# **mode t3**  0/2/0/0:router (config-stsPath)# **commit**

This example shows how to create a serial interface on the T3 controller. STS-5 and STS-6 must be configured similarly to STS-4.

```
0/2/0/0:router (config-controller-sts1)# controller t3 0/2/0/0/4
0/2/0/0:router (config-t3)# framing (c-bit | m23)
0/2/0/0:router (config-t3)# mode serial
0/2/0/0:router (config-t3)# commit
```
This example shows how to create POS on STS-12c after the card comes up with the default configuration:

```
0/2/0/0:router(config)# controller sonet 0/2/0/0 
0/2/0/0:router (config-sonet)# sts 1 
0/2/0/0:router (config-stsPath)# width 12 
0/2/0/0:router (config-stsPath)# mode pos scramble 
0/2/0/0:router (config-stsPath)# commit
```
Use the following procedure to configure the 4-Port Channelized OC-12 Line Card for SDH framing. Press **Enter** after each configuration step unless otherwise noted.

If the values for the rack, slot, CPU instance (0 for LCs), and port arguments are 0, 2, 0, and 0, respectively, the SONET controller name is #controller sonet 0/2/0/0. By default, the 4-Port Channelized OC-12 Line Card is in 12xSTS-1 mode. [Table 4-2](#page-4-0) shows the POS configuration of the first 6 STM0s in the OC-12 port number 0 in AU-4 mode.

<span id="page-4-0"></span>*Table 4-2 Controller Configuration Example*

|      |                  | STM <sub>0</sub> -2 | $\textsf{ISTM0-3}$ STM0-4 |                                              | STM <sub>0-5</sub> | <b>STM0-6 STM0-7</b> |           |                |
|------|------------------|---------------------|---------------------------|----------------------------------------------|--------------------|----------------------|-----------|----------------|
|      | <b>STM0-1</b>    |                     |                           |                                              |                    |                      | --------- | <b>STM0-12</b> |
| mode | AU-4 (STM-1) POS |                     |                           | $AU-4\rightarrow TUG-3\rightarrow E3$ Serial |                    |                      |           |                |

**Examples** This example shows how to create three POS interfaces named  $0/2/0/0/1$  on rack, slot, CPU instance, and port 0,2,0,0:

```
0/2/0/0:router(config)# controller sonet 0/2/0/0
0/2/0/0:router(config-controller)# framing sdh
0/2/0/0:router (config-controller)# au 1
0/2/0/0:router (config-controller-auPath)# width 3
0/2/0/0:router (config-controller-auPath)# mode pos scramble
```
This example shows how to create an E3 controller named 0/2/0/0/4/1:

```
0/2/0/0:router(config)# controller sonet 0/2/0/0 
0/2/0/0:router(config-sonet)# framing sdh 
0/2/0/0:router(config-sonet)# au 4 
0/2/0/0:router(config-auPath)# width 3 
0/2/0/0:router(config-auPath)# mode tug3 
0/2/0/0:router (config-auPath)# tug3 1 
0/2/0/0:router (config-tug3Path)# mode e3 
0/2/0/0:router (config-tug3Path)# commit
```
This example shows how to create a serial interface on the E3 controller:

0/2/0/0:router(config-t)# **controller e3 0/2/0/0/4/1** 0/2/0/0:router(config-e3)# **mode serial** 0/2/0/0:router(config-e3)# **commit**

[Table 4-3](#page-4-1) shows the user configuration of the first 3 STM0s in the OC-12 port number 0 in AU-3 mode.

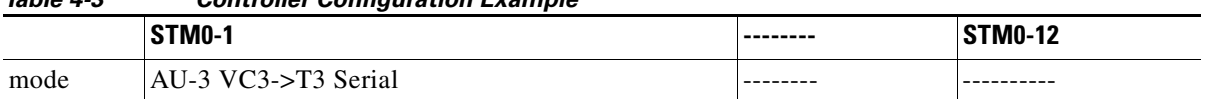

### <span id="page-4-1"></span>*Table 4-3 Controller Configuration Example*

**Examples** This example shows how to create a controller named 0/2/0/0/1 on rack, slot, CPU instance, and port  $0,2,0,0$ :

```
0/2/0/0:router(config)# controller sonet 0/2/0/0
0/2/0/0:router(config-controller)# au 1
0/2/0/0:router(config-controller-auPath)# width 1
0/2/0/0:router(config-controller-auPath)# mode t3
```
This example shows how to create a serial port on the T3 controller:

```
0/2/0/0:router(config-t)# controller t3 0/2/0/0/1
0/2/0/0:router(config-t3)# mode serial
0/2/0/0:router(config-t3)# commit
```
The default controller configuration parameters for the 4-Port Channelized OC-12 Line Card are listed in [Table 4-4](#page-5-1).

| Parameter <sup>1</sup> | <b>Configuration Command</b>                                                                      | <b>Default Value</b>                  |  |  |
|------------------------|---------------------------------------------------------------------------------------------------|---------------------------------------|--|--|
| Framing                | [no] framing [sonet]                                                                              | sonet                                 |  |  |
| Clock Source           | [no] clock source [internal   line]                                                               | line                                  |  |  |
| Loopback               | [no] loopback [internal   line]                                                                   | no loopback                           |  |  |
| SONET overhead         | [no] overhead [j0 $value$ ] [s1s0]<br>value]                                                      | $\vert$ i0 set to 1; s1s0 set to 0x00 |  |  |
| <b>Thresholds</b>      | [no] ber-threshold b1-tca $[39]$                                                                  | $6(10e-6)$                            |  |  |
|                        | $[no]$ ber-threshold b2-tca $[39]$                                                                | $6(10e-6)$                            |  |  |
|                        | $[no]$ ber-threshold sd-ber $[39]$                                                                | $6(10e-6)$                            |  |  |
|                        | $[no]$ ber-threshold sf-ber $[39]$                                                                | $3(10e-6)$                            |  |  |
| Alarm Reporting        | [no] alarm-report $[b1$ -tca   b2-tca  <br><i>lais</i> $  lrdi   sd-ber   sf-ber   slot   slos  $ | $b1$ -tca, b2-tca, sf-ber, slos, slof |  |  |
| Shutdown               | [no] shutdown                                                                                     | no shutdown                           |  |  |

<span id="page-5-1"></span>*Table 4-4 4-Port Channelized OC-12 Line Card Controller Parameters and Default Configuration Values* 

1. Scrambling is always enabled and is not configurable.

# <span id="page-5-0"></span>**Advanced Line Card Troubleshooting**

This section provides advanced troubleshooting information in case of a line card failure. It also provides pointers for identifying whether or not the failure is hardware related. This section does not include any software-related failures, except for those that are often mistaken for hardware failures.

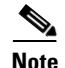

**Note** This section assumes that you possess basic proficiency in using Cisco IOS XR software commands.

The first step is to identify the cause of the line card failure or console errors. To discover which card may be at fault, it is essential to collect the output from the following commands:

- **• show logging**
- **• show diag**

Along with these **show** commands, you should also gather the logs and additional data for troubleshooting line card installation:

- **•** Console Logs and Syslog Information—This information is crucial if multiple symptoms are occurring. If the router is configured to send logs to a Syslog server, you may see some information on what has occurred. For console logs, it is best to be directly connected to the router on the console port with logging enabled.
- **•** Additional Data—The **show tech-support** command is a compilation of many different commands, including **show version**, and **show running-config**. This information is required when working on issues with Cisco Technical Support personnel.

**Note** It is important to collect the **show tech-support** data before doing a reload or power cycle. Failure to do so can cause all information about the problem to be lost.

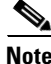

**Note** Output from these commands varies slightly, depending on which line card you are using, but the basic information is the same.

### **Output Examples**

The following is sample output that you may see if your Cisco XR 12000 Series Router line card fails:

- **•** [show platform Output](#page-6-0)
- **•** [show logging Output](#page-6-1)
- **•** [show diag Output](#page-7-0)
- [show context Output](#page-8-0)

### <span id="page-6-0"></span>**show platform Output**

The following command provides status details, information, and location of all nodes installed on the router:

RP/0/9/CPU0:UUT# **show platform**

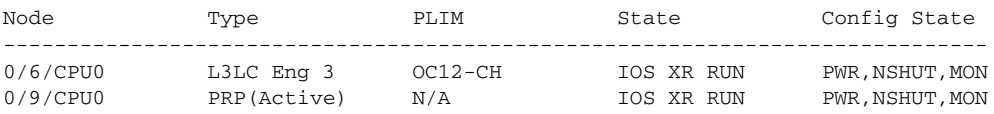

#### <span id="page-6-1"></span>**show logging Output**

The following command provides the contents of logging buffers:

RP/0/9/CPU0:UUT# **show logging**

Syslog logging: enabled (20 messages dropped, 0 flushes, 0 overruns) Console logging: level informational, 79 messages logged Monitor logging: level error, 0 messages logged Trap logging: level informational, 0 messages logged Buffer logging: level debugging, 99 messages logged Log Buffer (16384 bytes):

RP/0/9/CPU0:Oct 7 12:56:39.036 : mbi-hello[61]: %PLATFORM-MBI\_HELLO-7-INFO\_CREATE\_SUCCESS : MBI-Hello: Successful creation of /dev/mbi\_lwm. Attempt number 1

RP/0/9/CPU0:Oct 7 12:56:39.141 : init[65541]: %OS-INIT-7-MBI\_STARTED : total time 4.936 seconds RP/0/9/CPU0:Oct 7 12:56:39.474 : nvram[68]: %MEDIA-NVRAM-6-UPGRADING : nvram upgrade: upgrading successful RP/0/9/CPU0:Oct 7 12:56:39.478 : nvram[68]: %MEDIA-NVRAM-6-UPGRADING : nvram upgrade: backup all files under nvram:/ if downgrade to 3.5 or under RP/0/9/CPU0:Oct 7 12:56:39.947 : nvram[68]: %MEDIA-NVRAM-4-BADFILES : NVRAM File Corrupted (sam\_db). Some of them May be Lost RP/0/9/CPU0:Oct 7 12:56:54.441 : sysmgr[87]: %OS-SYSMGR-5-NOTICE : Card is COLD started RP/0/9/CPU0:Oct 7 12:56:54.749 : init[65541]: %OS-INIT-7-INSTALL\_READY : total time 20.546 seconds RP/0/9/CPU0:Oct 7 12:56:55.098 : dsc[166]: Memory Sanity Check Enabled RP/0/9/CPU0:Oct 7 12:56:55.836 : wdsysmon[377]: %OS-RSVDPMEM-3-NO\_MATCHING\_STRING : Failed to find any line in /etc/platform\_reserved\_physmem containing string: pcds RP/0/9/CPU0:Oct 7 12:57:07.471 : sysmgr[87]: %OS-SYSMGR-7-DEBUG : node set to DSC (remainder of output omitted)

#### <span id="page-7-0"></span>**show diag Output**

The following command provides hardware and software details about each node on the router:

```
RP/0/0/CPU0:UUT# show diag
SLOT 6 (RP/LC 6): 4 port ISE OC12 channelized STS-12c/STM-4, STS-3c/STM-1 or DS3/E3 
Single Mode/SR SC-SC connector
  MAIN: type 71, 800-18816-10 rev F0 dev 0
        HW config: 0x01 SW key: 00-00-00
   PCA: 73-7397-14 rev D0 ver 7
        HW version 1.0 S/N SAL11488HVH
  MBUS: Embedded Agent
         Test hist: 0x00 RMA#: 00-00-00 RMA hist: 0x00
   DIAG: Test count: 0x00000000 Test results: 0x00000000
   FRU: Linecard/Module: CHOC12/DS3-SR-SC
         Route Memory: MEM-LC-512=
        Packet Memory: MEM-LC1-PKT-512=
  L3 Engine: 3 - ISE OC12 (2.5 Gbps)
  MBUS Agent Software version 2.56 (RAM) (ROM version is 3.7)
   Using CAN Bus A
  ROM Monitor version 1.13
  Fabric Downloader version used 7.3 (ROM version is 7.1)
  Primary clock is CSC1
   Board State is IOS-XR RUN
   Insertion time: Sun Oct 7 12:59:25 2001 (00:27:31 ago)
   DRAM size: 536870912 bytes
  FrFab SDRAM size: 268435456 bytes
  ToFab SDRAM size: 268435456 bytes
   0 crashes since restart/fault forgive
SLOT 9 (RP/LC 9): Cisco 12000 Series Performance Route Processor 2
   MAIN: type 96, 800-27058-01 rev :6 dev 0
         HW config: 0x10 SW key: 00-00-00
   PCA: 73-10242-04 rev 75 ver 4
         HW version 0.0 S/N SAD1023065X
   MBUS: Embedded Agent
        Test hist: 0x00 RMA#: 00-00-00 RMA hist: 0x00
   DIAG: Test count: 0x00000000 Test results: 0x00000000
   FRU: Linecard/Module: PRP-2
        Route Memory: MEM-PRP/LC-1024=
  MBUS Agent Software version 2.56 (RAM) (ROM version is 3.7)
   Using CAN Bus A
   ROM Monitor version 1.17dev(0.5)
   Primary clock is CSC1
  Board State is IOS-XR RUN
```
 Insertion time: Sun Oct 7 12:57:46 2001 (00:29:11 ago) DRAM size: 1073741824 bytes

#### <span id="page-8-0"></span>**show context Output**

The following command provides context information about all recent crashes:

RP/0/0/CPU0:UUT# **show context** node: node0\_6\_CPU0 node: node0\_9\_CPU0 ------------------------------------------------------------------

### **Checking the Current Status of the Line Card**

Once you have determined if the problems are caused by system errors in the log or by an actual crash, it is important to check the current status of the line card to see if it has recovered from the failure. The status of individual line cards can be identified either by examining the alphanumeric LEDs located on the front of the line card or by issuing the **show led** command.

### **show led Output**

RP/0/0/CPU0:UUT# **show led**

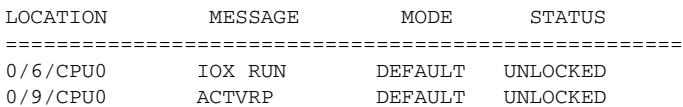

**Note** It is possible for the value of an alphanumeric LED to be reversed. For example, IOX RUN may be displayed as RUN IOX.

If the alphanumeric LEDs on the line card display anything other than IOX RUN, or the RP is neither the active route processor nor the secondary route processor, there is a problem and the line card has not fully loaded correctly. Before replacing the line card, try fixing the problem by following these steps:

**Step 1** Reload the line card using **hw-module location 0/0/CPU0 reload** command from the EXEC mode.

**Step 2** Reload the line card using the **reload location** command. This causes the line card to reset and download the Mbus and fabric downloader software modules before attempting to download the Cisco IOS XR software.

or

**Step 3** Reset the line card manually. This may rule out any problems that are caused by a bad connection to the Mbus or switching fabric.

### **Fabric Ping Failure**

Fabric ping failures occur when either a line card or the secondary RP fails to respond to a fabric ping request from the primary RP over the switch fabric. Such failures are symptoms that should be investigated. They are indicated by the following error messages:

%GRP-3-FABRIC\_UNI: Unicast send timed out (1) %GRP-3-COREDUMP: Core dump incident on slot 1, error: Fabric ping failure %LCINFO-3-CRASH: Line card in slot 1 crashed You can find more information about this issue on Cisco.com in the *Troubleshooting Fabric Ping Timeouts and Failures on the Cisco 12000 Series Internet Router* publication.

### **Error Messages**

If you receive any error message related to a line card, you can use the Error Message Decoder Tool (on Cisco.com) to find the meaning of this error message. Some errors point to a hardware issue, while others indicate a Cisco IOS XR software caveat or a hardware issue on another part of the router. This publication does not cover all these messages.

**Note** Some messages related to Cisco Express Forwarding (CEF) and Inter Process-Communication (IPC) are explained on Cisco.com in the *Troubleshooting CEF-Related Error Messages* publication.

### **Line Card Alarm and Event Detection**

This section assumes that you are familiar with SONET/SDH alarm and signal events for SONET line cards and DS3/E3 alarms and line states for DS3/E3 line cards. Your line card does not have an LED for alarm and event detection, but you can enter the **show controllers** EXEC command to verify whether the alarm and event detection messages are active or inactive. Most alarm and event detection messages are short-lived, because if problems occur, the line card clears the error condition, but records the event to verify line card operation status.

To display SONET alarms, use the **show controllers sonet** command; to display DS3 or E3 alarms, use the **show controllers t3** command.

The output from the **show controllers t3** *rack*/*slot/instance/port* command in EXEC mode sends messages about the following types of alarms and events:

- **•** AIS (Alarm Indication Signal)
- **•** LOF (Loss of Frame)
- **•** LOS (Loss of Signal)
- **•** OOF (Out of Frame)
- RAI (Remote Alarm Indication)

The output also indicates whether the alarm or event originates from the local end connector or the remote end connector.

Some of the alarm and signal events for the SONET line cards are enabled for reporting by default. Others can be enabled individually. What the **show controllers sonet** command in EXEC (or administration EXEC) mode displays depends on the configuration of the SONET port.

The following partial output example from the **show controllers sonet** command in EXEC (or administration EXEC) mode shows alarm and event information for the second SONET controller in rack 0, slot 3, instance 0, and port 1 of a Cisco XR 12000 Series Router (4-Port Channelized OC-12/STM-4 ISE Line Card):

```
router# show controllers sonet 0/3/0/1
SONET3/1
 Current state of the controller is up
 Framing is SONET
 Clock source is INTERNAL, Loopback is NONE
SECTION
 LOF = 0 LOS = 0 BIP(B1) = 0LINE
 AIS = 0 RDI = 0 FEBE = 147 BIP(B2) = 0
Active Defects:None
Active Alarms: None
Alarm reporting enabled for:SF SLOS SLOF B1-TCA B2-TCA B3-TCA
APS
 COAPS = 0 PSBF = 0 State:PSBF_state = False
  ais_shut = FALSE
  Rx(K1/K2):00/00
BER thresholds: SF = 10e-3 SD = 10e-6
TCA thresholds: B1 = 10e-6 B2 = 10e-6
Optical Power Monitoring
Laser Bias = 33.6 mA
Receiver Power = -5.80 dBm (+/- 2 dBm)
```
# **Line Card Memory**

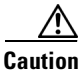

**Caution** The user serviceability of memory modules varies from line card to line card. Read this section carefully before attempting to remove or install any line card memory module.

The channelized line cards include the following types of memory:

- **•** Route memory
- **•** Packet memory
- **•** Pointer look-up (PLU) memory (not user serviceable)
- **•** Table look-up (TLU) memory (not user serviceable)

Line card memory configurations and memory socket locations differ, depending on the line card engine type. [Table 4-5](#page-10-0) lists the channelized and electrical interface line card engine types.

*Table 4-5 Channelized Line Card and Engine Type* 

<span id="page-10-0"></span>

| <b>Channelized Interface Line Card</b> | <b>Line Card Engine Type</b>   |  |  |
|----------------------------------------|--------------------------------|--|--|
| 4-Port Channelized OC-12/STM-4 ISE     | Internet Services Engine (ISE) |  |  |

# **Line Card Memory Locations**

The following sections contain general line card memory information for each channelized and electrical interface line card:

- **•** [ISE Line Card Memory Locations, page 4-12](#page-11-0)
- **•** [Line Card Memory Options, page 4-13](#page-12-0)

Memory removal and installation instructions are found in the ["Removing and Installing Line Card](#page-12-1)  [Memory" section on page 4-13.](#page-12-1)

### <span id="page-11-0"></span>**ISE Line Card Memory Locations**

Figure 4-1 shows the small outline DIMM (SODIMM) socket locations on an ISE line card. This line card is equipped with 10 SODIMM sockets:

- **•** Two route memory SODIMM sockets
- **•** Four packet memory sockets (not user serviceable)
- **•** Four TLU/PLU memory sockets (not user serviceable)

### <span id="page-11-1"></span>*Figure 4-1 ISE Line Card Memory Locations*

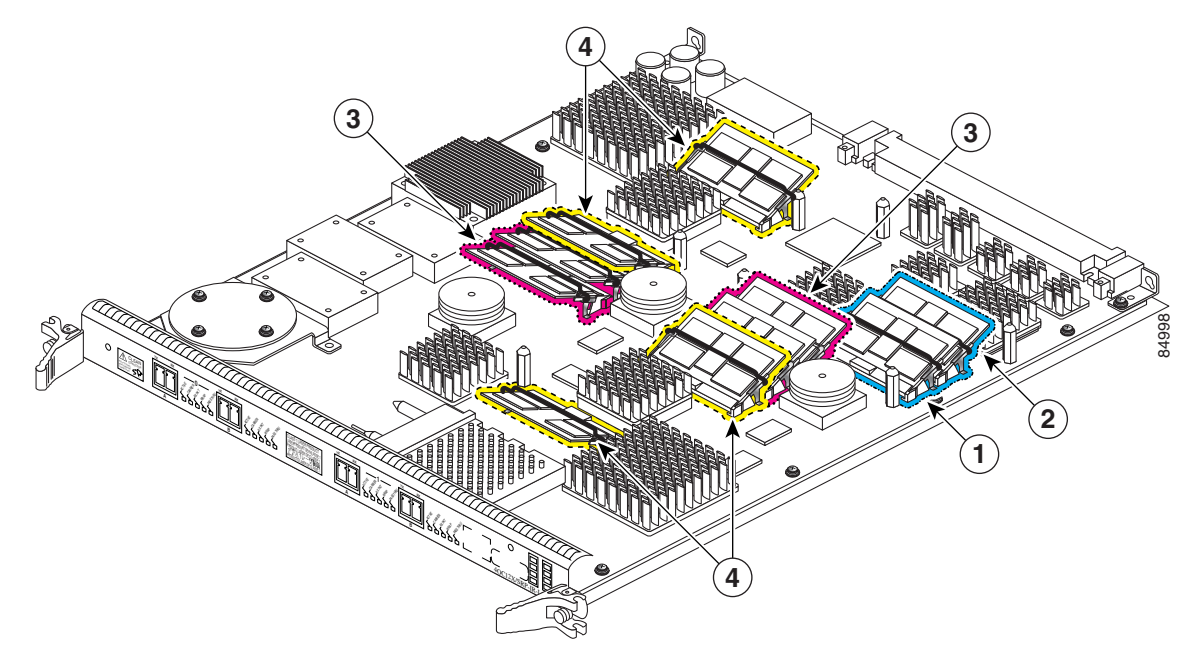

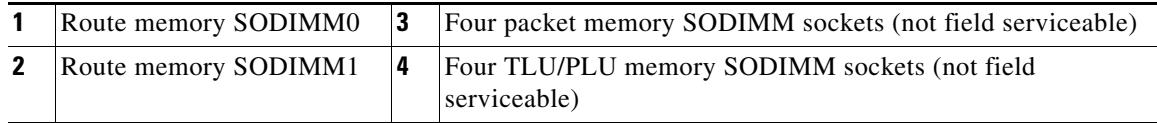

There are two route memory sockets on ISE (Engine 3) line cards that support the addition of route memory modules. [Table 4-6](#page-12-2) describes the various memory upgrade options.

<span id="page-12-2"></span>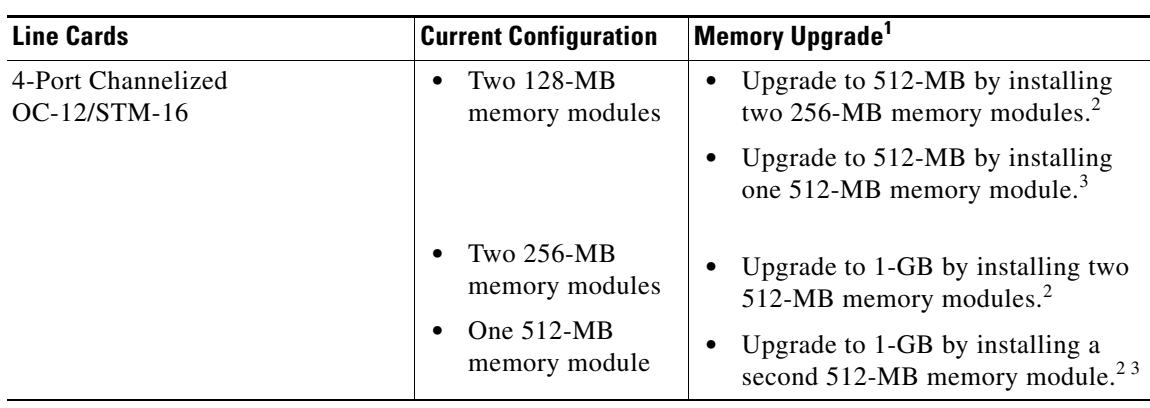

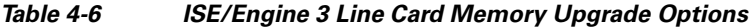

1. If you need to upgrade beyond 2 x 512 MB modules, you must contact the Cisco Technical Support Personnel for instructions.

2. Do not mix memory sizes. Both DIMMs must be the same size memory.

3. Requires Cisco IOS XR Release 3.2 or a later release, and you must upgrade the route processor ROMMON code to Version 1.13 or later *before* installing the upgraded memory.

### <span id="page-12-3"></span><span id="page-12-0"></span>**Line Card Memory Options**

[Table 4-7](#page-12-3) lists the available route memory options for 4-Port Channelized OC-12 Line Card. The 4-Port Channelized OC-12 Line Card is available with 512-MB route memory (MEM-LC-ISE-512) at no cost.

*Table 4-7 ISE Channelized Line Card Route Memory*

| <b>Total Route Memory</b> | <b>DIMM Module</b> | <b>Cisco Product Number</b> | <b>SODIMM Sockets</b> |
|---------------------------|--------------------|-----------------------------|-----------------------|
| 1 GB                      | $MEM-LC-ISE-1G1$   | $ 2\,512\text{-MB}$ SODIMM  | DIMM0 and DIMM1       |

1. This order number is used whether you are replacing or upgrading the route memory. The default memory on ISE line cards is 512 MB. This is provided either as two 256-MB SODIMMs or as one 512-MB SODIMM.

# <span id="page-12-1"></span>**Removing and Installing Line Card Memory**

Before beginning the memory replacement procedures in this section, ensure that you have the proper tools and equipment at hand, and that you are using appropriate ESD-prevention equipment and techniques. This section contains the following procedures:

- **•** [Removing a SODIMM, page 4-13](#page-12-4)
- [Installing a SODIMM, page 4-16](#page-15-0)
- **•** Checking the Installation of Line Card Memory, page 4-19

Refer to [Figure 4-1](#page-11-1) for the location of the memory on your line card.

### <span id="page-12-4"></span>**Removing a SODIMM**

To remove a SODIMM, follow these steps:

**Step 1** Attach an ESD-preventive wrist or ankle strap and follow its instructions for use.

**Step 2** Place the line card on an antistatic mat so that the faceplate is nearest to you.

- **Step 3** Locate the route memory socket on the line card.
- **Step 4** If present, remove the SODIMM retaining clip from the memory module socket. Grasp the latch arm intersection located on each side of the clip and gently slide the clip out. (See Figure 4-2.) Save the retaining clip.

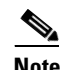

**Note** Some line cards do not require a retaining clip.

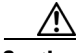

**Caution** If the retaining clip is bent or damaged, do not attempt to fix or reuse it. This can cause serious damage to the line card. Each SODIMM replacement ships with a spare retaining clip, in case there is any damage to the existing clip.

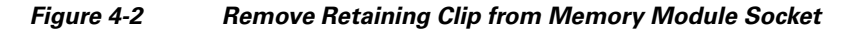

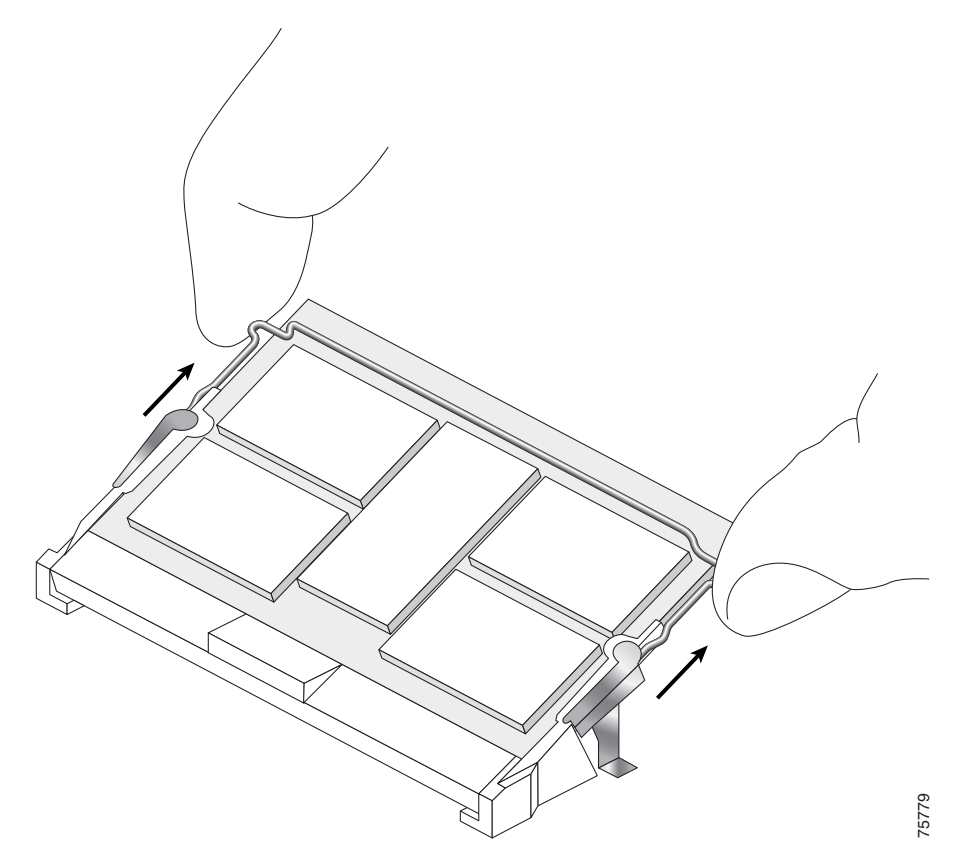

**Step 5** Remove the SODIMM by gently moving the plastic latches in an outward direction, parallel to and away from the memory module, until it releases and rotates to a 45-degree angle. (See Figure 4-3 and Figure 4-4a.)

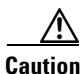

**Caution** The plastic latch on the SODIMM socket is enclosed by the metal strain-relief latch. The plastic latch should *never* be moved past the metal strain-relief latch.

**Caution** Handle the edges of the SODIMM only. Do not touch the integrated circuit devices on the SODIMM; the metal traces, or fingers, along the edge of the SODIMM; or the pins in the SODIMM socket.

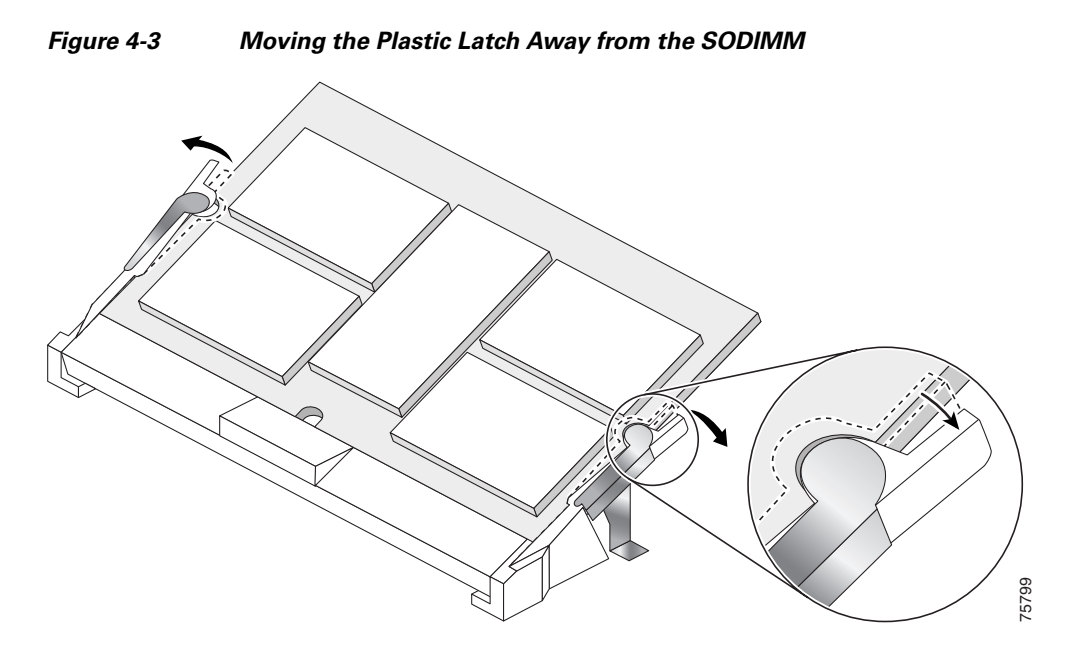

**Step 6** As the SODIMM is released, it positions itself at a 45-degree angle. Gently pull the SODIMM module out of the socket. Continue to keep the module at a 45-degree angle until it is completely removed from the socket guides. (See Figure 4-4b.)

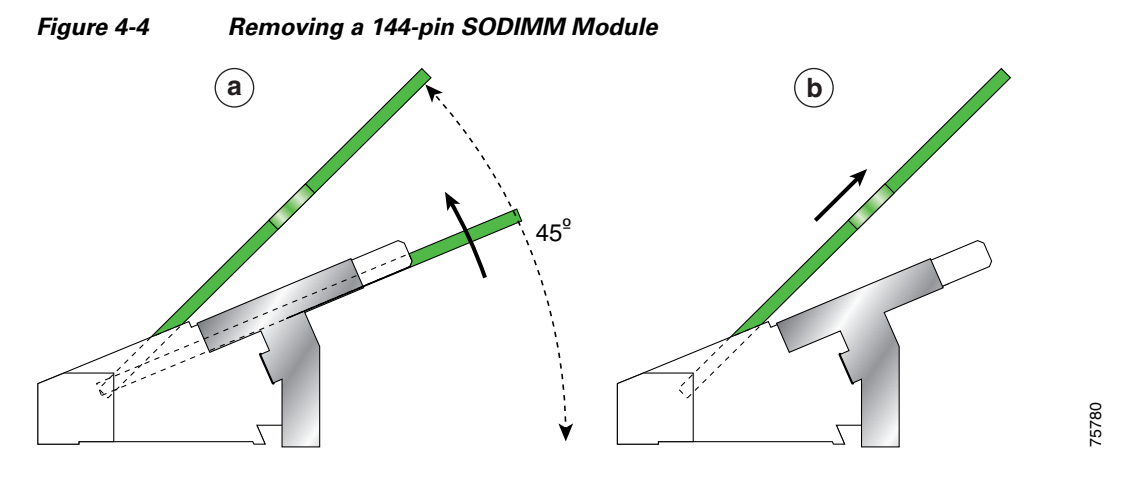

**Step 7** Immediately place the SODIMM in an antistatic bag to protect it from ESD damage.

### <span id="page-15-0"></span>**Installing a SODIMM**

To install a SODIMM module, follow these steps:

- **Step 1** Attach an ESD-preventive wrist or ankle strap and follow its instructions for use.
- **Step 2** Place the line card on an antistatic mat so that the faceplate is nearest to you.
- **Step 3** If there is a retaining clip, check to make sure that it has not been damaged or bent. (See Figure 4-5.)

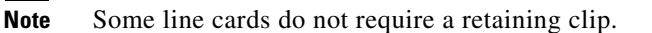

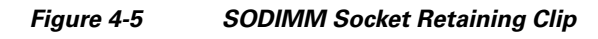

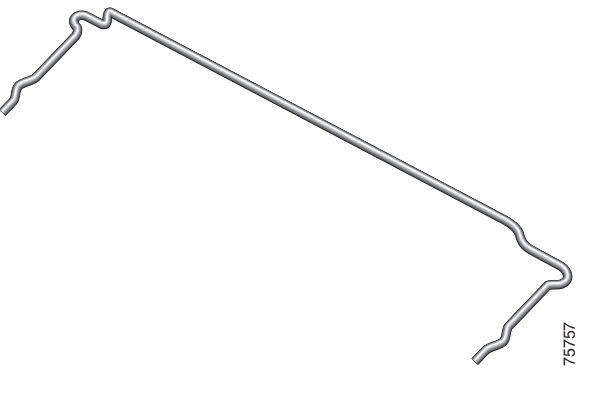

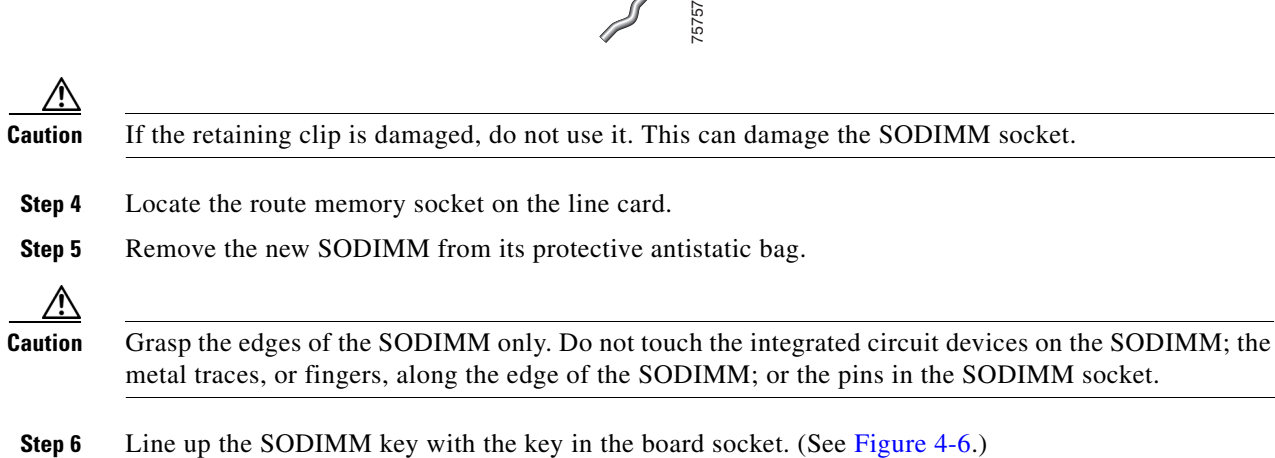

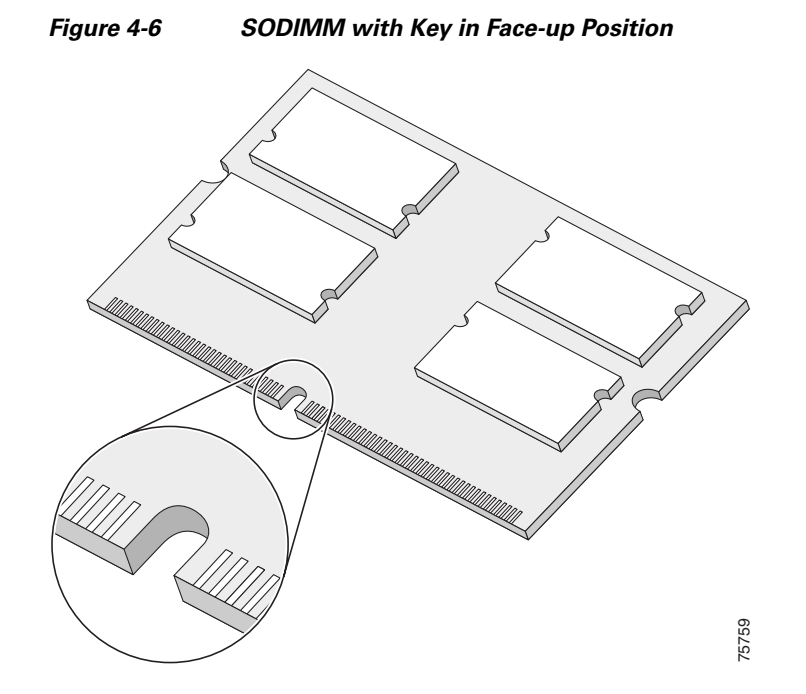

**Step 7** The SODIMM must be lined up at a 45-degree angle. (See Figure 4-7a.)

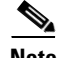

**Note** When the key is in the face-up position, the metal traces on the left side of the key measure 0.9 inch (23.20 mm). The metal traces on the right side of the key measure 1.29 inches (32.80 mm). The SODIMM can not be inserted until the keys are lined up properly.

**Step 8** Place both thumbs at the end of the socket and use your index fingers to guide the module into the socket until it is fully seated.

Be sure that your index fingers are located on the outer corners of the SODIMM to maintain even pressure when the module is being seated in the socket.

<span id="page-16-0"></span>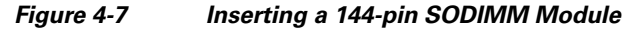

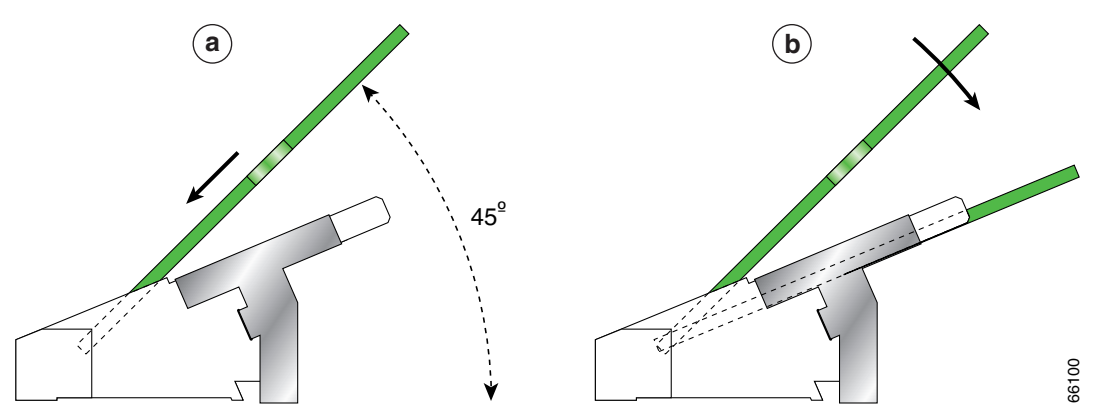

**Step 9** Gently press the SODIMM down using your index fingers, distributing even pressure across the module until it locks into the tabs. (See Figure 4-7b.)

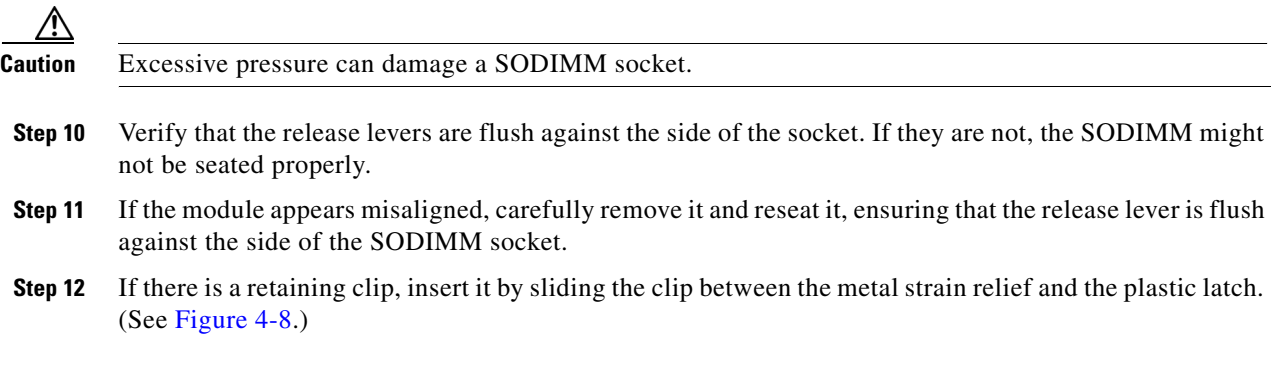

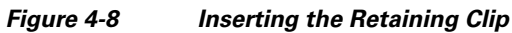

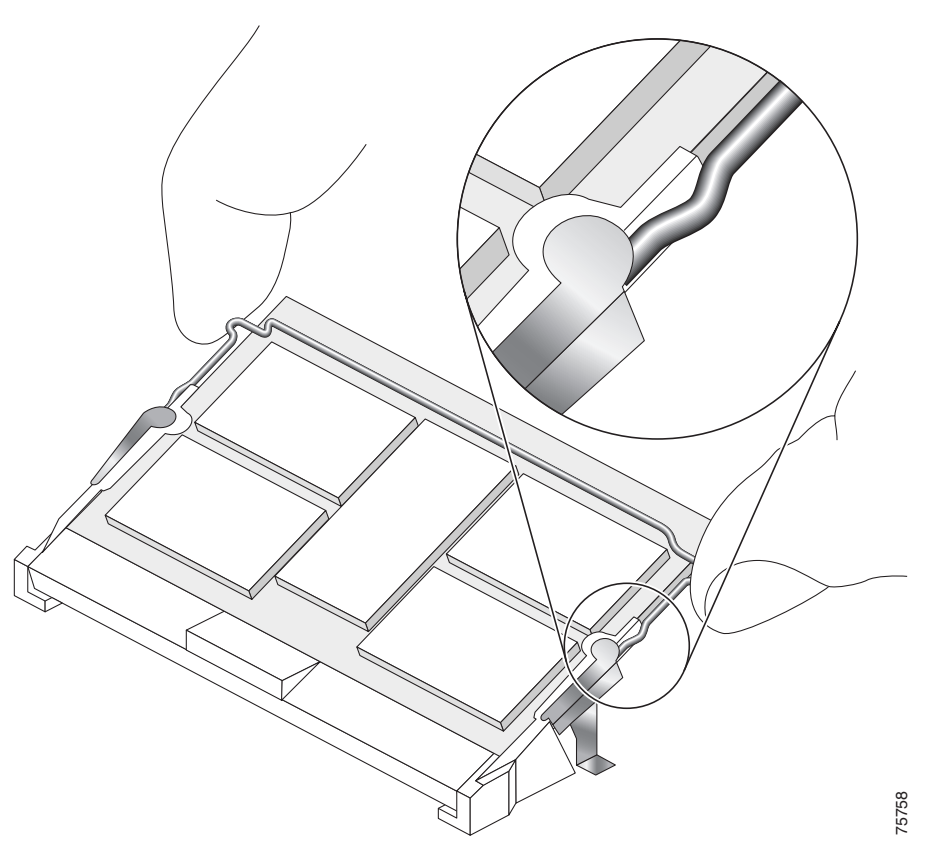

The clip is properly installed when the clip detente protrudes below the strain relief and plastic latch. (See Figure 4-9.)

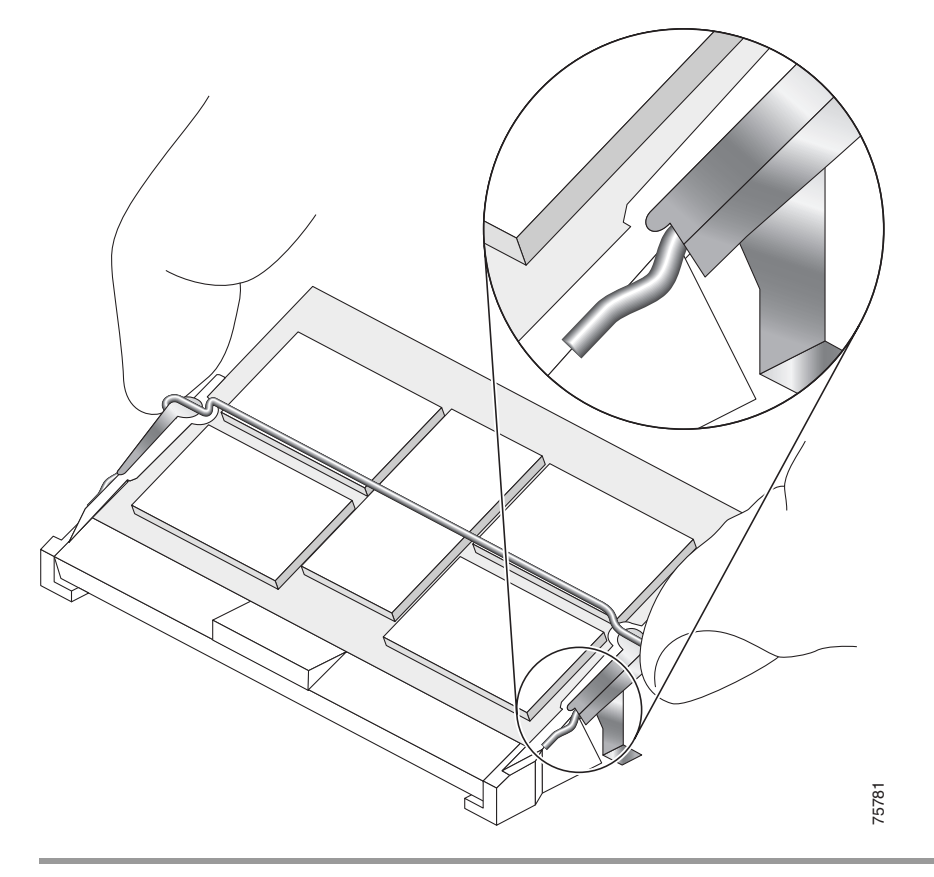

### *Figure 4-9 Retaining Clip Completely Installed into Module Latch*

### **Checking the Installation of Line Card Memory**

After you install line card memory and reinstall the line card in the router, the router reinitializes the line card and detects the memory change as part of the reinitialization cycle. The time required for the router to initialize can vary with different router configurations and memory configurations. A router with larger SODIMMs, for example, might take longer to boot.

If the line card does not reinitialize properly after you upgrade the SODIMMs on the line card, or if the console terminal displays a checksum or memory error, verify that you installed the correct SODIMM module and that it is installed correctly on the line card.

To check the installation of line card memory, follow these steps:

- **Step 1** Remove the line card from the card cage as described in the "Removing a Line Card" section on page 3-3.
- **Step 2** Check the alignment of the SODIMM looking at it across the horizontal plane of the card. The SODIMM module should be aligned at the same angle as shown in [Figure 4-7](#page-16-0) and be fully inserted into its socket.

If a SODIMM is not correctly aligned, remove it and reinsert it.

**Step 3** Reinstall the line card in the card cage as described earlier in this publication and perform another installation check.

If the card fails to restart properly after several attempts and you are unable to resolve the problem, access Cisco.com or contact your Cisco Technical Support representative for assistance. Before calling, make note of any console error messages, unusual LED states, or other router indications or behaviors that might help to resolve the problem.

# **Physical Layer Features**

The following section provides details of 4-Port Channelized OC-12 Line Card physical layer features:

- **•** [Types of Line Card Supported, page 4-20](#page-19-0)
- **•** [Supported and Unsupported Channelization Modes, page 4-20](#page-19-1)
- **•** [SONET Loopback, page 4-21](#page-20-0)
- **•** [Encapsulation Method Support, page 4-22](#page-21-0)
- **•** [Support for APS, page 4-22](#page-21-1)
- **•** [Support for Framing and FEAC, page 4-22](#page-21-2)
- **•** [DS3/E3 BERT, page 4-23](#page-22-0)
- **•** [DS3 Loopbacks, page 4-23](#page-22-1)

# <span id="page-19-0"></span>**Types of Line Card Supported**

Line cards are available in following types:

- **•** 4-Port Channelized OC-12 Line Card
- **•** 4-Port Channelized OC-12/STM-4 ISE
- **•** 16-Port Channelized OC3 Line Card

Only the 4-Port Channelized OC-12 Line Card is supported on the Cisco XR 12000 Series Router running on Cisco IOS XR Software Release 3.8.0.

**Note** The 4-Port Channelized OC-12 Line Card must have a Gulf application-specific integrated circuit (ASIC) version later than or equal  $(>=)$  to 4 on Cisco IOS XR software. Gulf ASIC versions earlier than (<) 4 would be rejected on Cisco IOS XR software.

# <span id="page-19-1"></span>**Supported and Unsupported Channelization Modes**

The 4-Port Channelized OC-12 Line Card supports both the SONET and SDH mode of operation. The following section describes the topics listed:

- **•** Supported Channelization Modes
- **•** Unsupported Channelization Modes
- **•** SONET Path Concatenation Restrictions

### **Supported Channelization Modes**

The 4-Port Channelized OC-12 Line Card supports the following SONET channelization modes in the current release of Cisco IOS XR Software Release 3.8.0:

- **•** STS-12c
- **•** STS-3c
- **•** STS-1, DS3
- **•** All valid combinations of these modes are supported.

The 4-Port Channelized OC-12 Line Card supports the following SDH channelization modes in the current release of Cisco IOS XR Software Release 3.8.0:

- **•** AU-4-4c (VC-4-4c)
- **•** AU-4 (VC-4)
- **•** AU-4->TUG-3->VC-3->DS3
- **•** AU-4->TUG-3->VC-3->E3
- **•** AU-3->VC-3->DS3
- **•** All valid combinations of these modes are supported.

### **Unsupported Channelization Modes**

The 4-Port Channelized OC-12 Line Card does not support the following combination of channelization modes in the current release of Cisco IOS XR Software Release 3.8.0:

- $STS-1 > E3$
- $AIJ-3 > VC-3 > E3$

### **SONET Path Concatenation Restrictions**

Concatenation of Synchronous Transport Signal (STS) paths is supported only at GR-253 specified boundaries along with the restriction that nonstandard widths are not supported. Only contiguous STS paths can be concatenated. This limits the concatenation support to following STS paths, with numbers in bracket identifying the first STS number for a given STS path:

- **•** STS-1 (1, 2, 3, …)
- **•** STS-3c (1, 4, 7, 10, …)
- **•** STS-12c (1, 13, 25, 37)

# <span id="page-20-0"></span>**SONET Loopback**

The following types of loopback are supported at the SONET line level:

- **•** Local Line Loopback
- **•** Network Line Loopback

SONET paths cannot be individually configured for loopback.

# <span id="page-21-0"></span>**Encapsulation Method Support**

The following encapsulation methods are supported by 4-Port Channelized OC-12 Line Card on POS and serial interfaces:

- **•** Frame Relay
- **•** High-level Data Link Control (HDLC)
- **•** Point to Point Protocol (PPP)

# <span id="page-21-1"></span>**Support for APS**

This feature provides 1+1 mulitrouter automatic protection switching (SR-APS) for the 4-Port Channelized OC-12 Line Card (Engine 3) in the Cisco XR 12000 Series Router. By installing two identical line cards in physically adjacent slots and bridging traffic across both line cards, the CiscoXR12000 Series Router SR-APS implementation provides SONET line and line card redundancy within a single router. This feature supports high availability and is intended for routers deployed at the service provider multiservice edge. The multirouter APS would also work for the APS functionality on the same card (between different physical ports of the same card).

# <span id="page-21-2"></span>**Support for Framing and FEAC**

The 4-Port Channelized OC-12 Line Card supports C-bit parity and M-23 mode of framing for DS3 paths with C-bit as the default. The 4-Port Channelized OC-12 Line Card does not support unframed operation for DS3 paths. Automatic configuration of transmit framing mode based on the detection of received framing mode is not supported. DS-3 C-bit parity format was advanced to increase far-end performance monitoring. In this format, because stuff bits are used at every opportunity, C-bits can be used for purposes other than denoting the presence of stuff bits, including:

- **•** Far End Alarm and Control (FEAC) signal. In this case, C-bits are used to send alarm or status information from far-end terminals to near-end terminals and to initiate DS-3 and DS-1 remote loops. This is a repeating 16-bit word consisting of  $0xxxxx0$  11111111. When no code is being transmitted, all 1's are transmitted. The code is transmitted for 10 times or the alarm state length, whichever is longer.
- **•** DS-3 path parity information.
- **•** Far-end block errors.
- **•** Terminal-to-terminal path maintenance data link (LAPD, subset of Q.921).

FEAC is a communication channel between the far-end DS-3 terminal equipment and the near-end-DS-3 terminal equipment to send alarm and status information and loopback commands. FEAC is supported on the 4-Port Channelized OC-12 Line Card in DS-3 C-bit mode.

## <span id="page-22-0"></span>**DS3/E3 BERT**

BERT (Bit-Error Rate Testing) tests are used for analyzing quality and for problem resolution of digital transmission equipment. BERT tests the quality of an interface by directly comparing a pseudo-random or repetitive test pattern with an identical locally generated test pattern. BERT tests can be run on T3/E3 interfaces.

The BERT operation is data-intrusive. Regular data cannot flow on the T3/E3 path while the test is in progress. The path is reported to be in alarm state when BERT is in progress and restored to a normal state after BERT has been terminated.

The supported DS-3 BERT patterns on the line card are as follows:

- **•** Pattern 2^15 and 2^20
- **•** Pattern 2^15-1 (O.150)
- **•** Pattern 2^20-1 (O.151)
- **•** Pattern 2^23-1 (O.151)

It is also possible to insert single errors into the patterns.

The supported E-3 BERT patterns on the line card are as follows:

- Pattern 2^15, 2^20, and 2^23
- **•** Pattern 2^15-1 (O.150)

The following examples are for T3 controller:

- **•** RP/0/6/CPU0:ios(config-t3)# bert pattern 2e15
- **•** RP/0/6/CPU0:ios(config-t3)# bert pattern 2e20

The following examples are for E3 controller:

- **•** RP/0/6/CPU0:ios(config-e3)# bert pattern 2e23
- **•** RP/0/6/CPU0:ios(config-e3)# bert pattern 2e15
- **•** RP/0/6/CPU0:ios(config-e3)# bert pattern 2e20

### <span id="page-22-1"></span>**DS3 Loopbacks**

The 4-Port Channelized OC-12 Line Card supports different loopbacks at the DS-3/E3 level. DS-3 supports the following loopbacks:

- **•** Network Loopback
- **•** Remote Loopback (This is done using FEAC in C-Bit mode for T3.)

E3 supports the following loopbacks:

**•** Network Loopback

**Note** Far-end equipment cannot command (using FEAC) the DS-3 path terminated on the 4-Port Channelized OC-12 Line Card to go into the loopback state.

# **Regulatory, Compliance, and Safety Information**

This section includes regulatory, compliance, and safety information.

# **Translated Safety Warnings and Agency Approvals**

The complete list of translated safety warnings and agency approvals is available in the *Regulatory Compliance and Safety Information for Cisco 12000 Series Internet Routers* publication. (Document Number 78-4347-xx.)

## **Electromagnetic Compatibility Regulatory Statements**

### **FCC Class A Compliance**

This equipment has been tested and found to comply with the limits for a Class A digital device, pursuant to part 15 of the FCC rules. These limits are designed to provide reasonable protection against harmful interference when the equipment is operated in a commercial environment. This equipment generates, uses, and can radiate radio-frequency energy and, if not installed and used in accordance with the instruction manual, may cause harmful interference to radio communications. Operation of this equipment in a residential area is likely to cause harmful interference, in which case users will be required to correct the interference at their own expense.

Modifying the equipment without Cisco's authorization may result in the equipment no longer complying with FCC requirements for Class A digital devices. In that event, your right to use the equipment may be limited by FCC regulation and you may be required to correct any interference to radio or television communication at your own expense.

You can determine whether your equipment is causing interference by turning it off. If the interference stops, it was probably caused by the Cisco equipment or one of its peripheral devices. If the equipment causes interference to radio or television reception, try to correct the interference by using one or more of the following measures:

- **•** Turn the television or radio antenna until the interference stops.
- **•** Move the equipment to one side or the other of the television or radio.
- **•** Move the equipment farther away from the television or radio.
- Plug the equipment into an outlet that is on a different circuit from the television or radio. (That is, make certain the equipment and the television or radio are on circuits controlled by different circuit breakers or fuses.)

### **CISPR 22**

This apparatus complies with CISPR 22/EN55022 Class B radiated and conducted emissions requirements.

### **Canada**

### **English Statement of Compliance**

This class A digital apparatus complies with Canadian ICES-003.

### **French Statement of Compliance**

Cet appareil numérique de la classe A est conforme à la norme NMB-003 du Canada.

### **Europe (EU)**

This apparatus complies with EN55022 Class B and EN55024 standards when used as ITE/TTE equipment, and EN300386 for Telecommunications Network Equipment (TNE) in both installation environments, telecommunication centers and other indoor locations.

### **Class A Notice for Hungary**

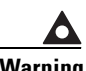

**Warning This equipment is a class A product and should be used and installed properly according to the Hungarian EMC Class A requirements (MSZEN55022). Class A equipment is designed for typical commercial establishments for which special conditions of installation and protection distance are used.**

> Figyelmeztetés a felhasználói kézikönyv számára: Ez a berendezés "A" osztályú termék, felhasználására és üzembe helyezésére a magyar EMC "A" osztályú követelményeknek (MSZ EN 55022) megfeleloen kerülhet sor, illetve ezen "A" osztályú berendezések csak megfelelo kereskedelmi forrásból származhatnak, amelyek biztosítják a megfelelo speciális üzembe helyezési körülményeket és biztonságos üzemelési távolságok alkalmazását.

### **Class A Notice for Taiwan and Other Traditional Chinese Markets**

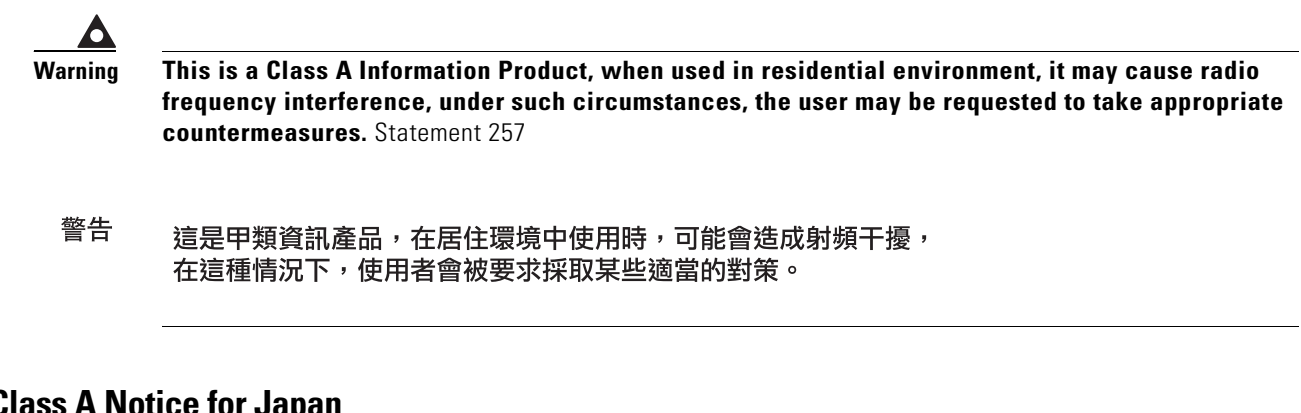

# **VCCI Class A Notice for Japan**

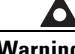

**Warning This is a Class A product based on the standard of the Voluntary Control Council for Interference by Information Technology Equipment (VCCI). If this equipment is used in a domestic environment, radio disturbance may arise. When such trouble occurs, the user may be required to take corrective actions.** Statement 191

これは、情報処理装置等電波障害自主規制協議会 (VCCI) の規定に基づくクラスA装置です。 警告 この装置を家庭環境で使用すると、電波妨害を引き起こすことがあります。この場合には、 使用者が適切な対策を取るように要求されることがあります。

### **Class A Notice for Korea**

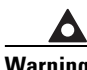

**Warning This is a Class A Device and is registered for EMC requirements for industrial use. The seller or buyer should be aware of this. If this type was sold or purchased by mistake, it should be replaced with a residential-use type.** Statement 294

A급 기기 이 기기는 업무용으로 전자파 적합 등록을 한 기기이 주의 오니 판매자 또는 사용자는 이 점을 주의하시기 바라며 만약 잘못 판매 또는 구입하였을 때에는 가정용으로 교환하시기 바랍니다.

### **Laser Safety**

Channelized line cards are equipped with a Class 1 laser, which emits invisible radiation. Do not stare into operational line card ports. The following laser warnings apply to the channelized and electrical interface line card:

a ka

- **•** [Class 1 Laser Product Warning](#page-26-0)
- **•** [General Laser Warning](#page-26-1)

### <span id="page-26-0"></span>**Class 1 Laser Product Warning**

The following warning applies to single-mode SR, IR, and LR optics:

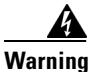

**Warning Class 1 laser product.**

### <span id="page-26-1"></span>**General Laser Warning**

The following warning applies to the channelized and electrical interface line card:

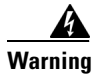

**Warning Invisible laser radiation can be emitted from the aperture of the port when no cable is connected. Avoid exposure to laser radiation and do not stare into open apertures.**

> For translated safety warnings, refer to the *Regulatory Compliance and Safety Information for Cisco 12000 Series Internet Routers* publication (Document Number 78-4347-xx).

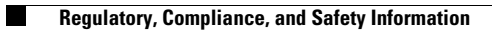

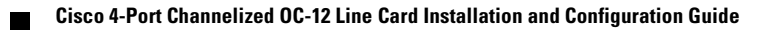